# 16/01/2017 VPN

CONFIGURATION VPN – IPSEC CONFIGURATION VPN – OPENVPN CONFIGURATION VPN - ROADWARRIOR

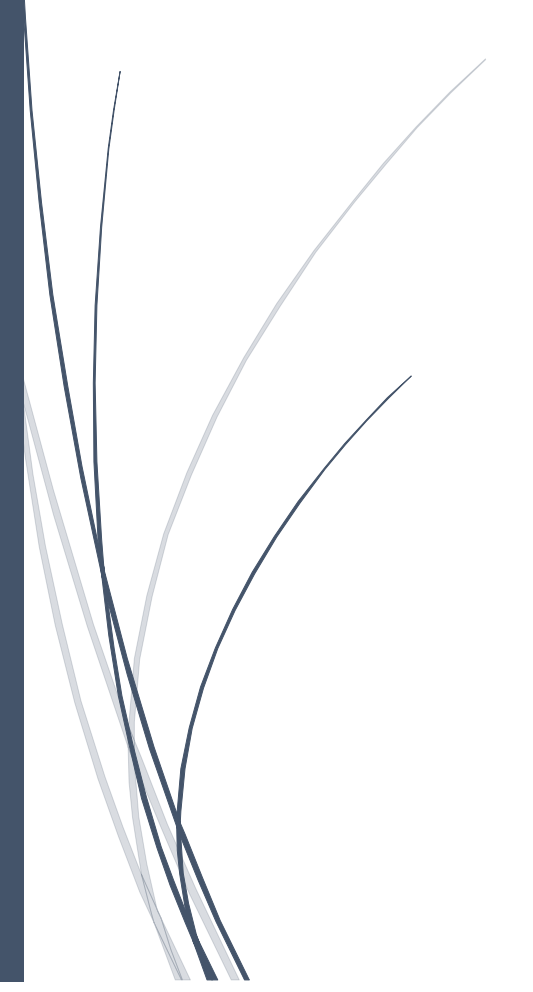

AFIF Youness VPN

Sommaire :

*Page 2 :* Présentation projet VPN

*Page 3 :* Configuration des machines (PfSense, Windows)

*Page 4 :* Configuration IPSEC

*Page 5 :* Configuration Firewall

*Page 6 :* Test IPSEC

*Page 7 : Configuration OPENVPN Server*

*Page 8 :* Configuration OPENVPN Client

*Page 9 :* Configuration du Tunnel

*Page 10 :* Configuration ROADWARRIOR

*Page 11 :* Configuration General Information

*Page 12 :* Création User

*Page 13 :* Test Connexion OpenVPN

*Page 14 :* Message de validation de connexion

## Présentation projet VPN

### VPN Site à Site (IPsec)

Un VPN (Virtual Private Network) Site-to-Site (aussi appelé LAN-to-LAN) est un VPN qui permet de joindre deux réseaux de type LAN distants de manière à faire en sorte qu'ils puissent communiquer comme s'ils étaient sur le même réseau et qu'un simple routeur les séparait. On peut trouver ce genre de VPN entre des agences et un siège d'entreprise par exemple. Les agences doivent pouvoir se connecter aux ressources du siège de manière transparente malgré leur distance. On établit alors un VPN au travers Internet afin de joindre les deux réseaux mais également de manière à sécuriser ces flux au travers un chiffrement.

Le projet que nous allons réaliser est la mise en place d'un VPN LAN-to-LAN. Afin de réaliser le projet, nous utiliser la fonctionnalité IPSEC (Internet Protocol Security) sur PfSense. Il fonctionne via des algorithmes permettant le transport de données sécurisés sur un réseau. Il se caractérise comme étant un standard ouvert travaillant sur la couche 3 et supportant de multiples algorithmes de chiffrement et d'authentification.

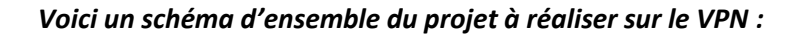

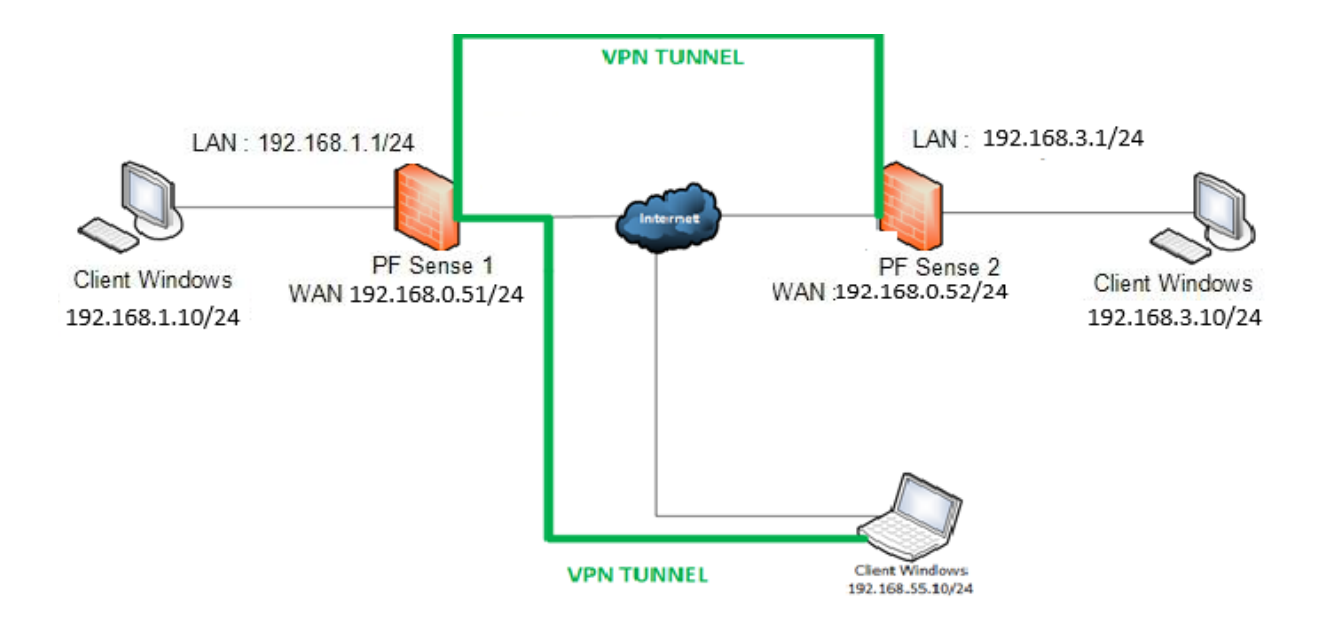

#### *Configuration des machines :*

Afin de configurer les machines PfSense il faudra configurer leurs cartes en réseau bridges, afin d'utiliser notre machine physique pour atteindre les 2 PfSense depuis une machine.

Pour cela il faudra mettre la première machine sur la carte réseau :

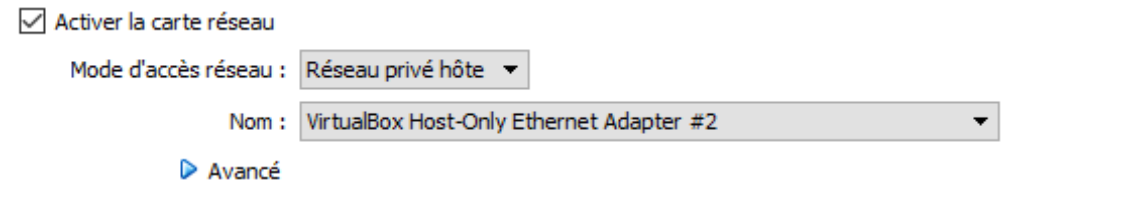

Ensuite pour la seconde machine il faudra si vous ne l'avez pas créé une nouvelle carte réseau en

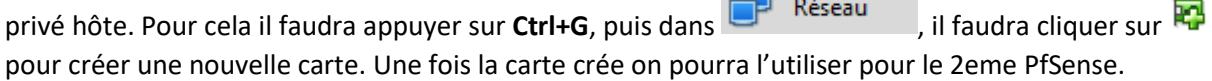

**Contract Contract Contract** 

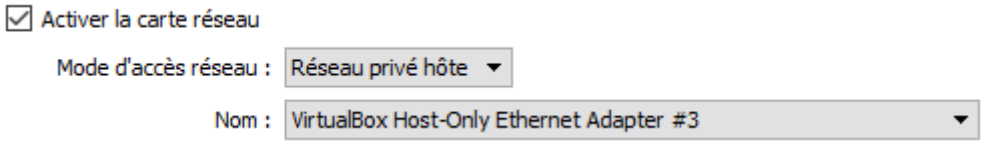

Maintenant crée et les carte réseaux entré nous configurerons les adresses IP des cartes réseau sur le bon réseau.

La deuxième carte réseau qui sera la carte réseau **LAN** sur la première machine PfSense sera comme ceci ; on utilisera la même carte réseaux pour la machine Windows :

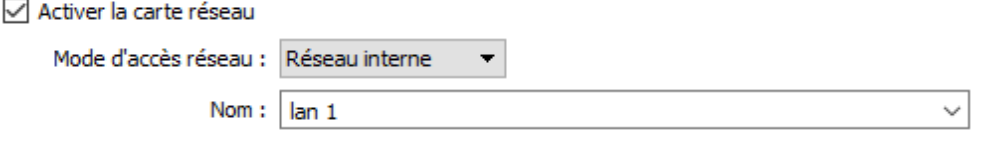

La deuxième carte réseau qui sera la carte réseau **LAN** sur la deuxième machine PfSense sera comme ceci ; on utilisera la même carte réseaux pour la machine Windows :

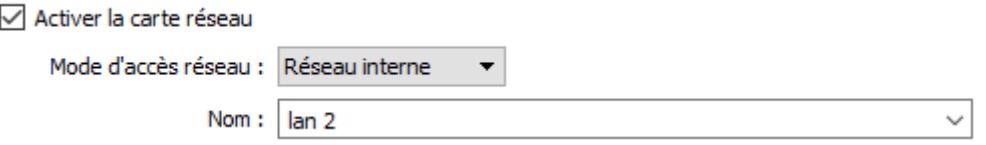

Nous nommerons la carte réseau de la machine Windows avec le même nom afin de les reconnaitre.

#### *Configuration de IPSEC :*

.

Une fois les configurations réseaux configurer, il faudra configurer IPSEC selon les configurations de nos réseaux choisi.

- En premier lieu il faudra cliquer sur **VPN > IPSEC**. Dans les réglages IPSEC il faudra cliquer sur Add
- Dans cette configuration il faudra configurer la **Remote Gateway** avec l'adresse IP **WAN** du 2 <sup>e</sup> PfSense qui est pour ma part **192.168.0.52**.
- Maintenant il faudra configurer un mot de passe qui sera identique au deuxième PfSense dans **Pre-Shared Key**.
- Nous devrions obtenir une configuration de ce genre :

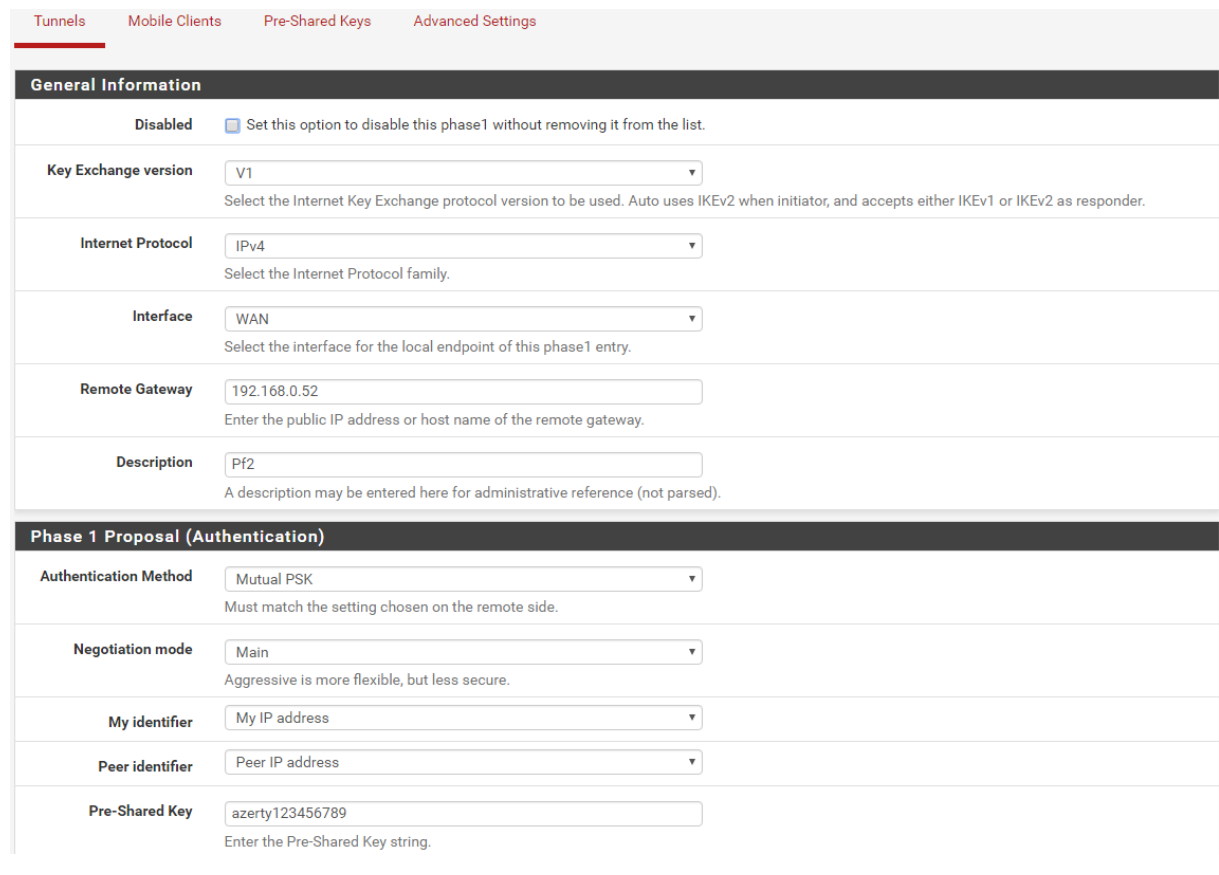

- Il faudra **Save** puis cliquer sur **« Apply changes »**
- Maintenant nous cliquerons sur **C** Show Phase 2 Entries<br>afin de rajouter une règle pour configurer le tunnel.
- Nous devrons sélectionner sur **Locan Network : « LAN Subnet »** puis, dans **Remote Network**  il faudra configurer le **Network** qui est le réseau du **LAN** du 2<sup>e</sup> PfSense afin que, le tunnel acceptera le passage des paquets. Qui pour moi est **192.168.3.0 /24**
- Vois ci ce que nous devrions obtenir.

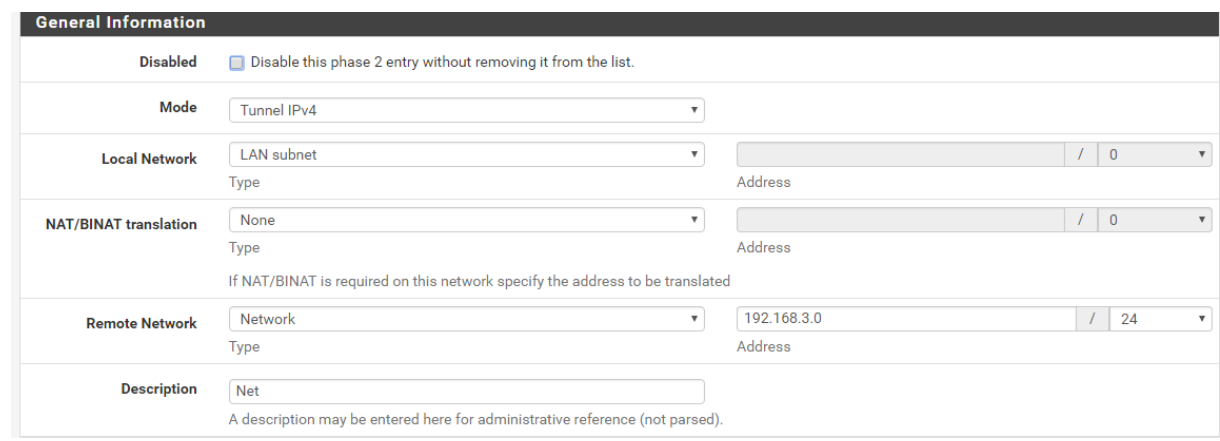

- Nous cliquerons maintenant sur **Save** & **« Apply changes »**
- Nous devrions obtenir au final cette configuration :

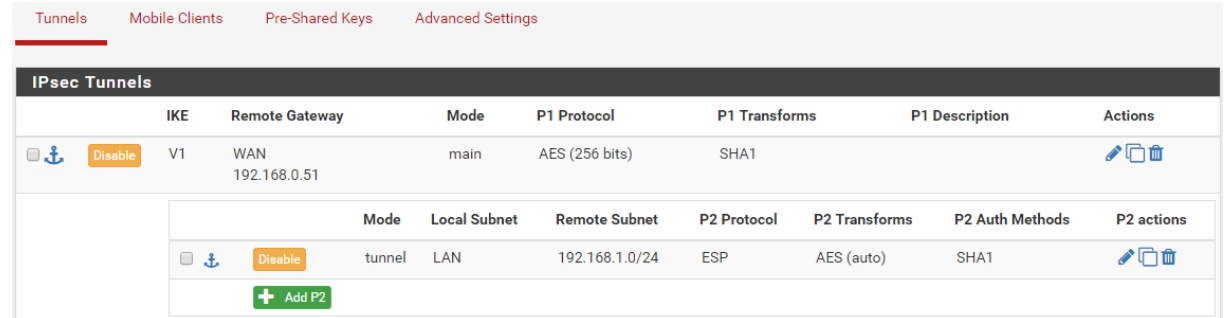

- Nous irons maintenant dans **Firewall > Rules > LAN** puis .
- Il faudra sélectionner **Protocol : Any** puis dans **Source** dans le menu déroulant sélectionner **LAN net** puis dans **Destination : Any**. Puis **Save** & **« Applys changes ».**

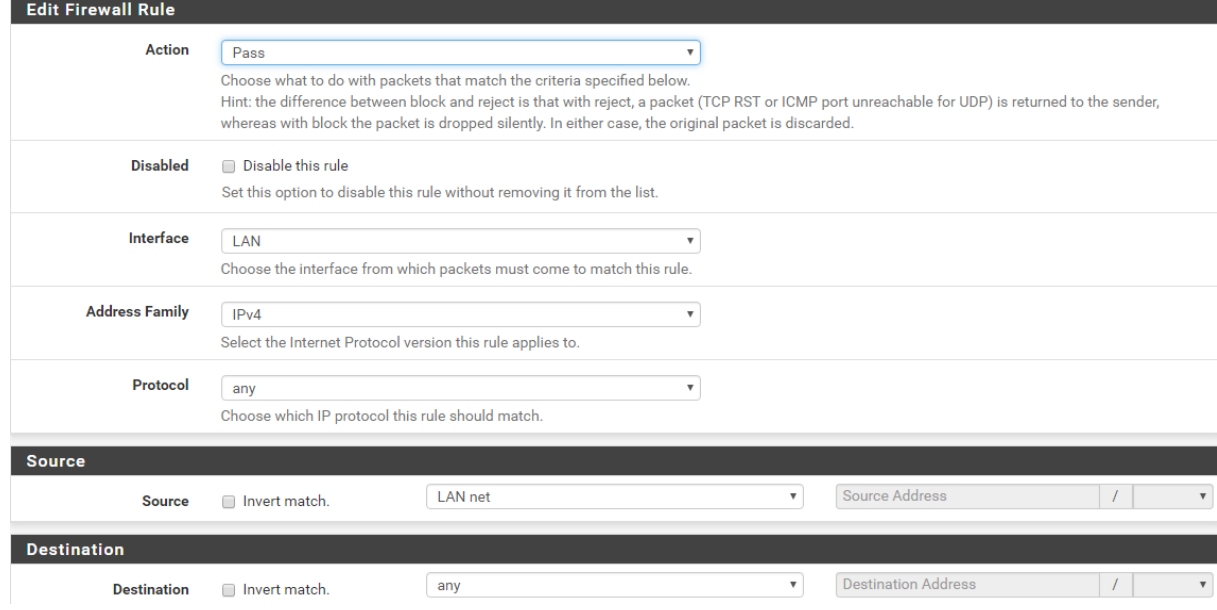

- Désormais nous configurerons le **WAN** dans **Firewall > Rules**. Dedans nous devrons configurer le **Protocol : TCP/UDP**. Dans **Source** nous sélectionnerons **Any**, puis dans **Destination** dans le menu déroulant nous sélectionnerons **« This firewall (self) »** puis laisser la configuration faite par défaut.

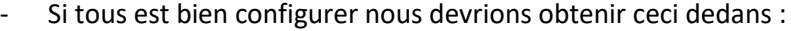

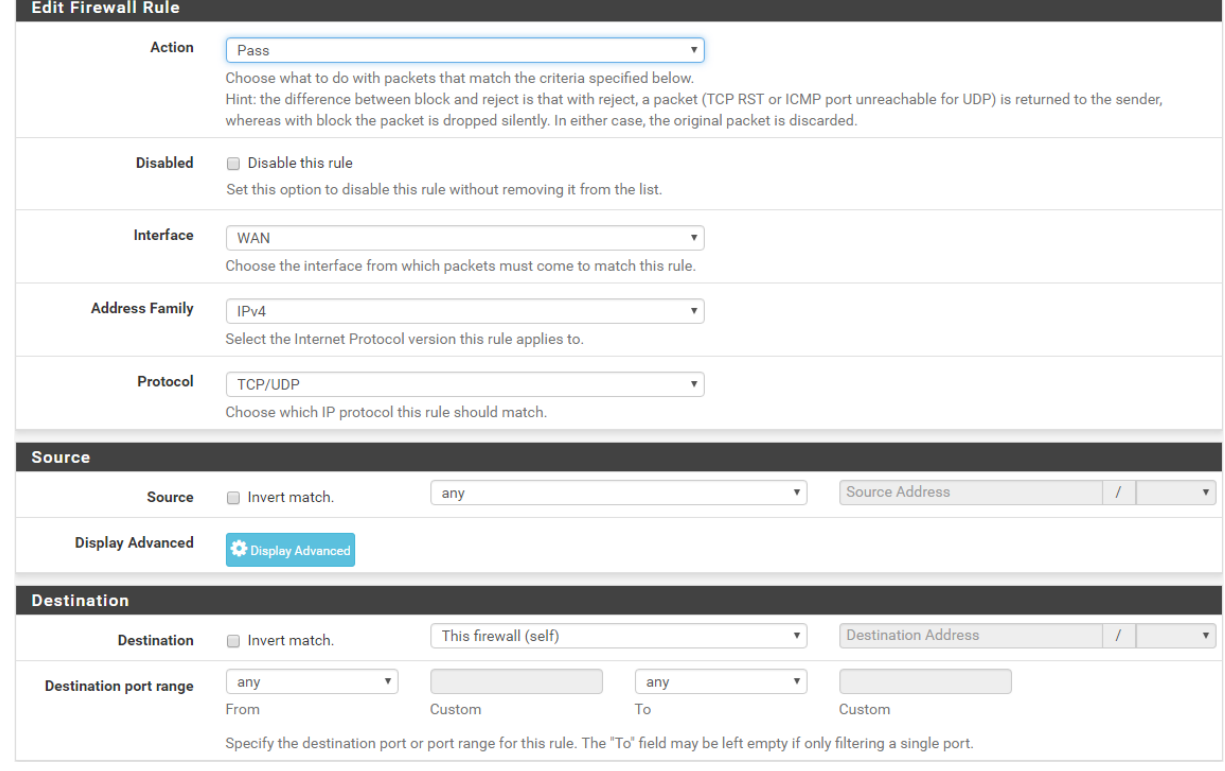

#### *Il faudra configurer le 2<sup>e</sup> PfSense de la même manière que celui-ci en modifiant selon les configurations réseaux.*

#### *Afin de tester la fonctionnalité de IPSEC nous irons dans, Status > IPSEC ceci devrait apparaitre :*

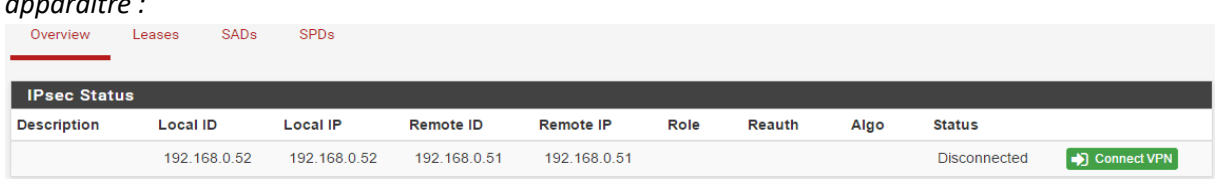

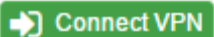

## *Nous devrons cliquer sur* **(b)** Connect VPN *afin de les connecter. Si la liaison est bien*

#### *effectuée nous obtiendrons ceci :*

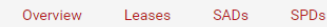

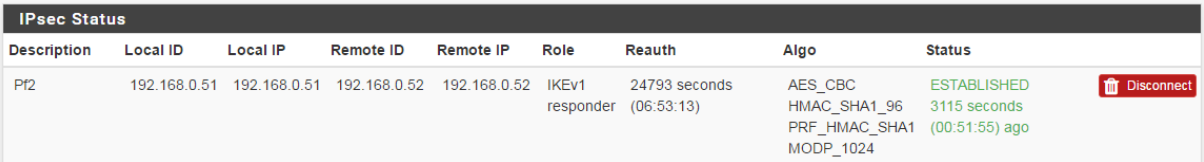

#### *Configuration de OPENVPN Server :*

- En premier lieu il faudra cliquer sur **VPN > OPENVPN > Server**. Dans les réglages **Server** il
	- $+$  Add

faudra cliquer sur .

- Dans les réglages il faudra dans **Server mode** sélectionner **« Peer to Peer (Shared Key) »** dans **Protocol** sélectionner **UDP** l'interface **WAN** puis le port sera **« 1194 »**.
- Il faudra cocher la case **Shared Key** puis **Save** et **« Apply changes »**.
- Il faudra maintenant retourner dedans puis la clé **Shared Key** serra à copier puis à coller dans le **Shared Key (du Client).**
- Dans la configuration **Tunnel Settings**, il faudra dans **IPv4 Tunnel Network** rentrer l'adresse réseau **Tunnel** qui pour moi est **191.168.0.0/24**. Puis dans **IPv4 Remote network** entrer **l'adresse réseau LAN du client** qui est **192.168.3.0/24**.
- Vois ci une les configurations relatées :

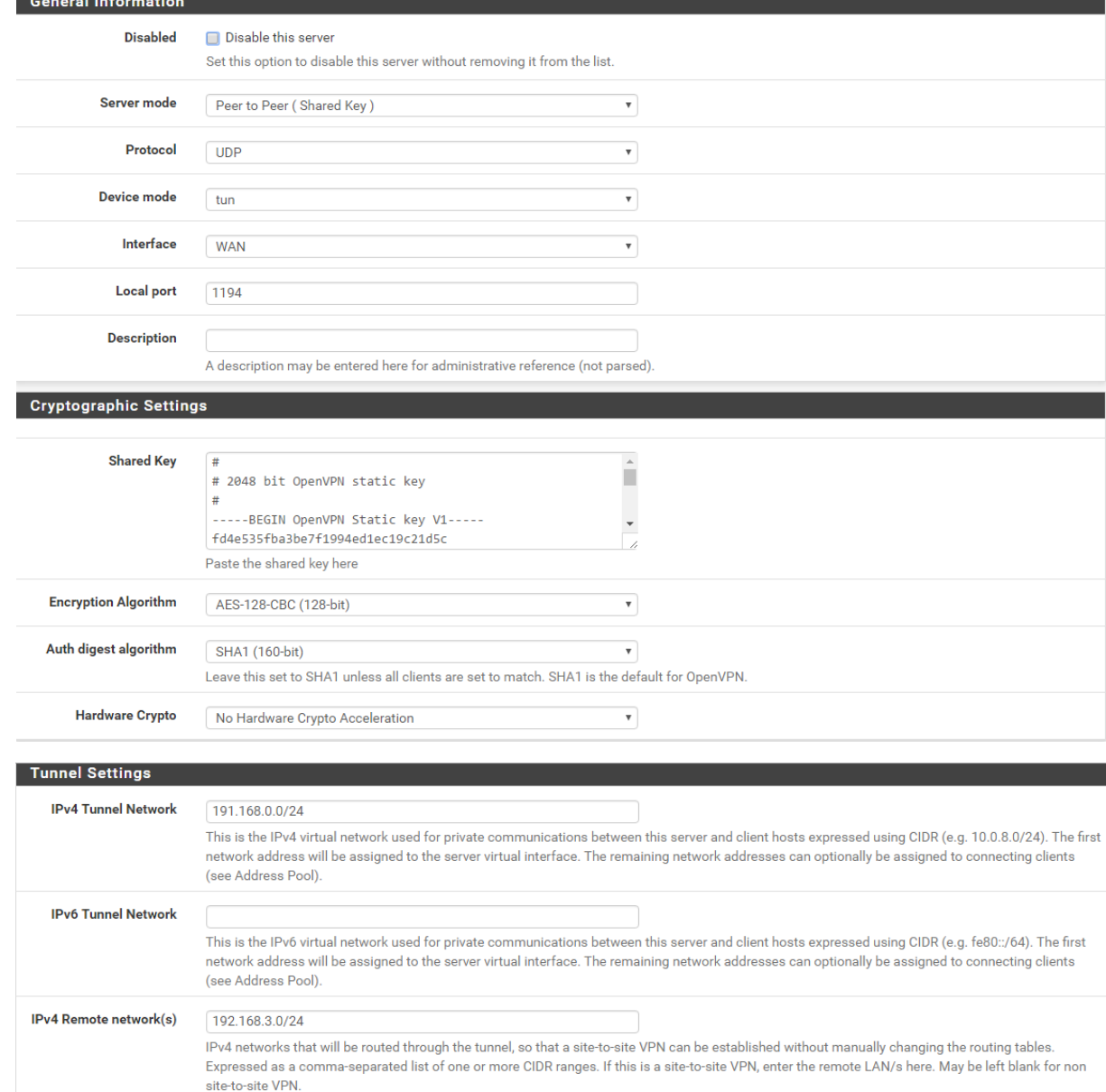

#### *Configuration de OPENVPN client :*

- En premier lieu il faudra cliquer sur **VPN > OPENVPN > Clients**. Dans les réglages **Clients** il  $+$  Add faudra cliquer sur
- Dans **Server mode** nous sélectionnerons **« Peer to Peer (Shared Key)**, ensuite le **Protocol**  sera **UDP,** le **Device mode : Tun**, l'interface sélectionne sera l'interface **Wan.**
- Le protocol à choisir sera celui configurer dans le **OPENVPN Server** soit **1194**.
- Le **Server host or address** à remplir est l'adresse IP du **WAN** du **Pfsense 1** :

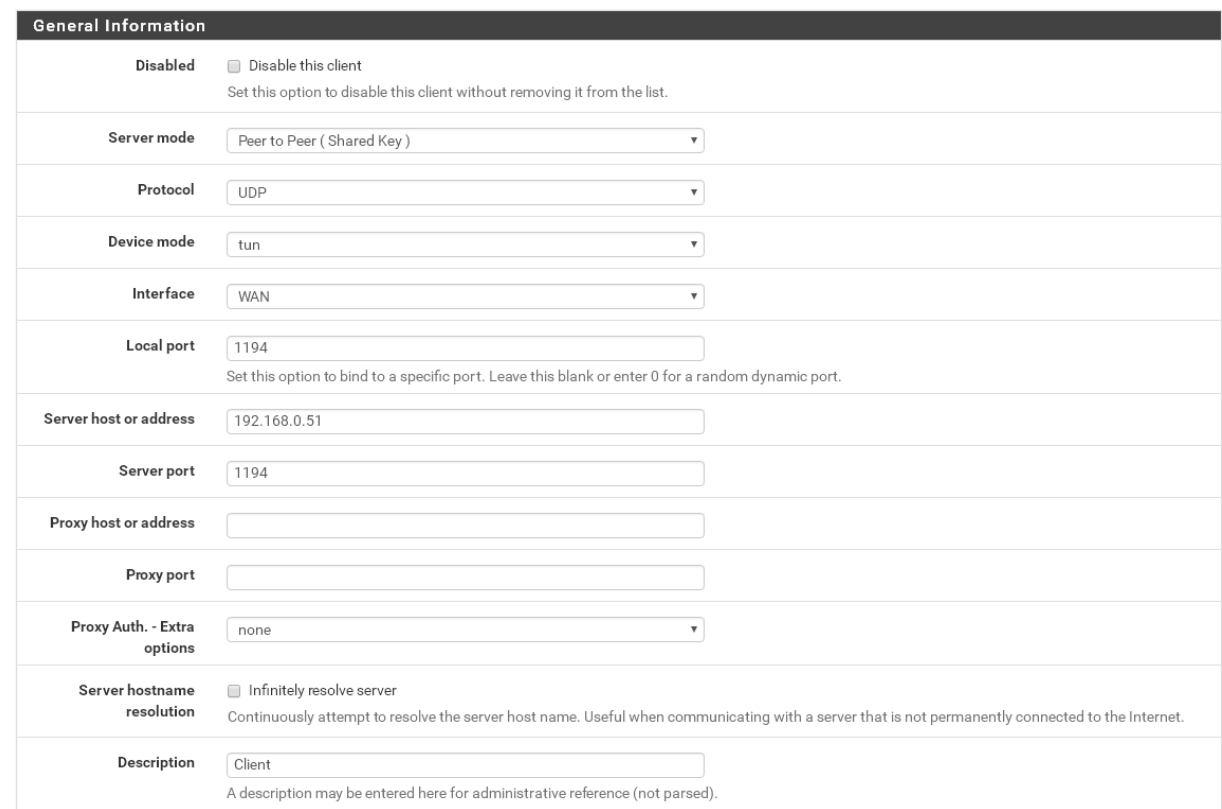

- Maintenant dans la partie **Cryptographic Settings**, puis dans **Shared Key** nous ferons un Coller du **Shared Key** que nous avions copié dans le **Shared Key Server.**
- Dans la partie **Tunnel Settings** nous entrerons comme plus haut, **IPv4 Tunnel Network** qui est l'adresse réseau du **Tunnel** soit **191.168.0.0/24** puis **IPv4 Remote Network** l'adresse réseau du **LAN** du PfSense 1.

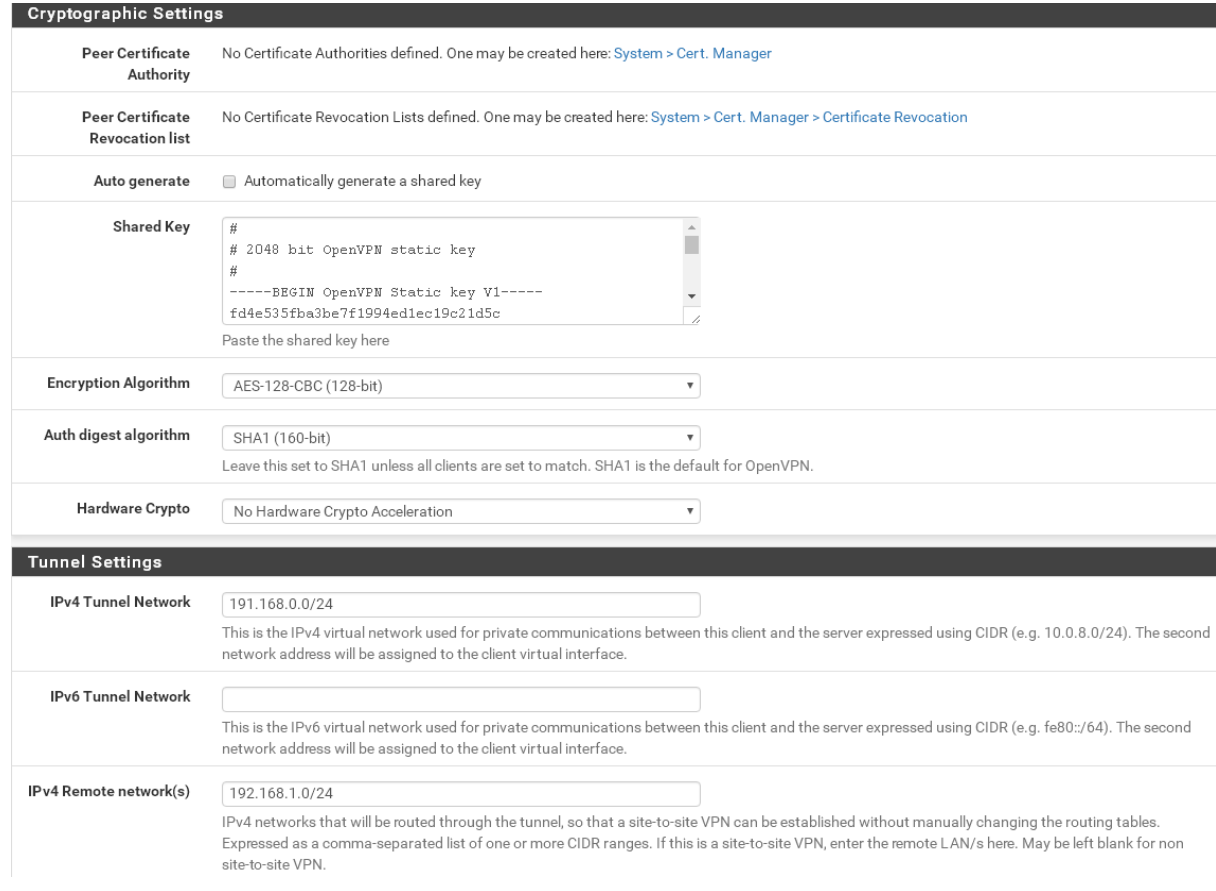

**Afin de vérifier la fonctionnalité il faudra aller dans Status > OPENVPN. Si le VPN est bien fonctionnel nous devrions obtenir ceci.**

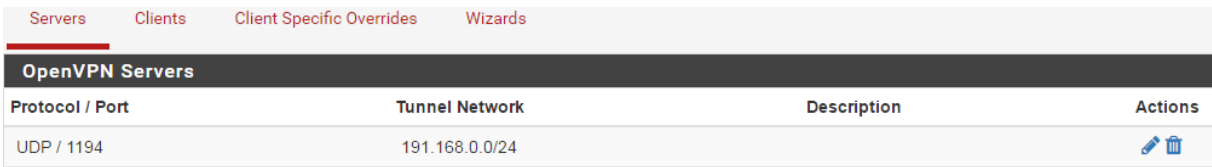

#### *Configuration de RoadWarrior :*

La méthode RoadWarrior est utilisé principalement dans un contexte nomade.

Il a pour but d'établir une connexion VPN entre un appareil mobile et un réseau distant.

Il est surtout utilisé par les professionnels qui ont besoin d'accéder aux ressources de leur entreprise et ce peu importe leur situation géographique et le réseau sur lequel ils peuvent être contraint de se connecter (aéroport, hôtel, parc...).

C'est donc un VPN qui a pour but d'être temporaire contrairement aux deux précédentes méthodes. Bien sûr comme pour le cas précèdent la connexion reste chiffré pour garantir une transmission des données sécurisé.

Il y'a plusieurs outils pour mettre en place la méthode RoadWarrior nous allons dans notre cas nous servir de OpenVPN.

#### *Nous devrons aller dans Système > Cert Manager*

Ensuite nous devrons remplir les différents champs à compléter selon nos désirs.

System / Certificate Manager / Certificates

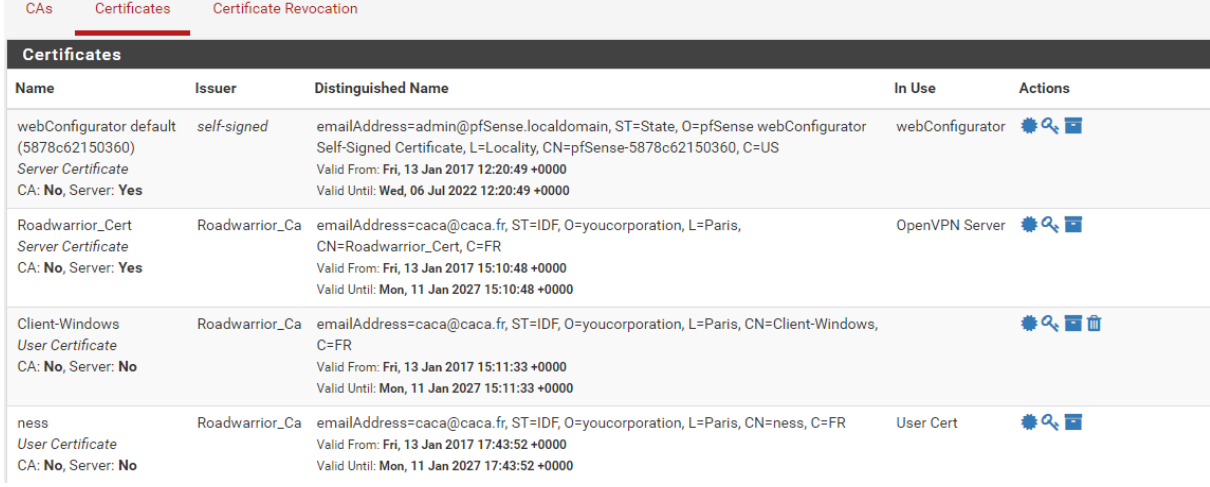

#### *Dans CAs nous cliquerons sur ADD afin d'ajouter une nouvelle certification.*

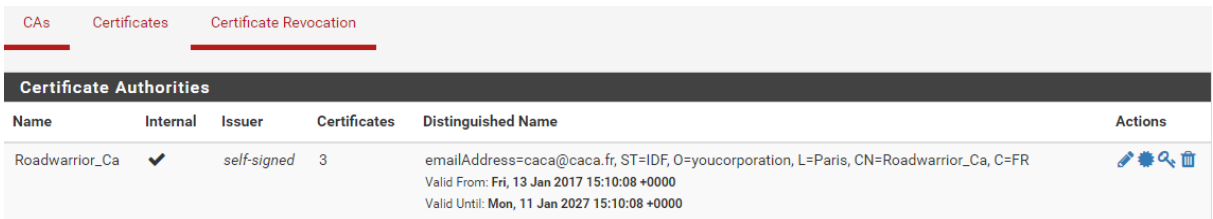

Nous devrons maintenant aller dans **VPN > OPENVPN**

- Nous devrons cliquer sur **« Add »** afin de créer une nouvelle règle
- Dans le **Server mode** il faudra sélectionner **« Remote Access (SSL/TLS + User Auth),**
- Ensuite il faudra configurer le **Protocol** sur **UDP**, **Device mode** sur **Tun**, puis **Interface** sur le **WAN**,
- Le local port sera le **443**.

Sur la partie Cryptographing Settings, laissez la case « Enable authentication of TLS packets » coché. Dans la même partie il faudra renseigner les différents certificats que l'on avait créé.

Maintenant il faudra configurer le tunnel sur le réseau LAN selon votre configuration.

#### *Nous devrions obtenir cette configuration :*

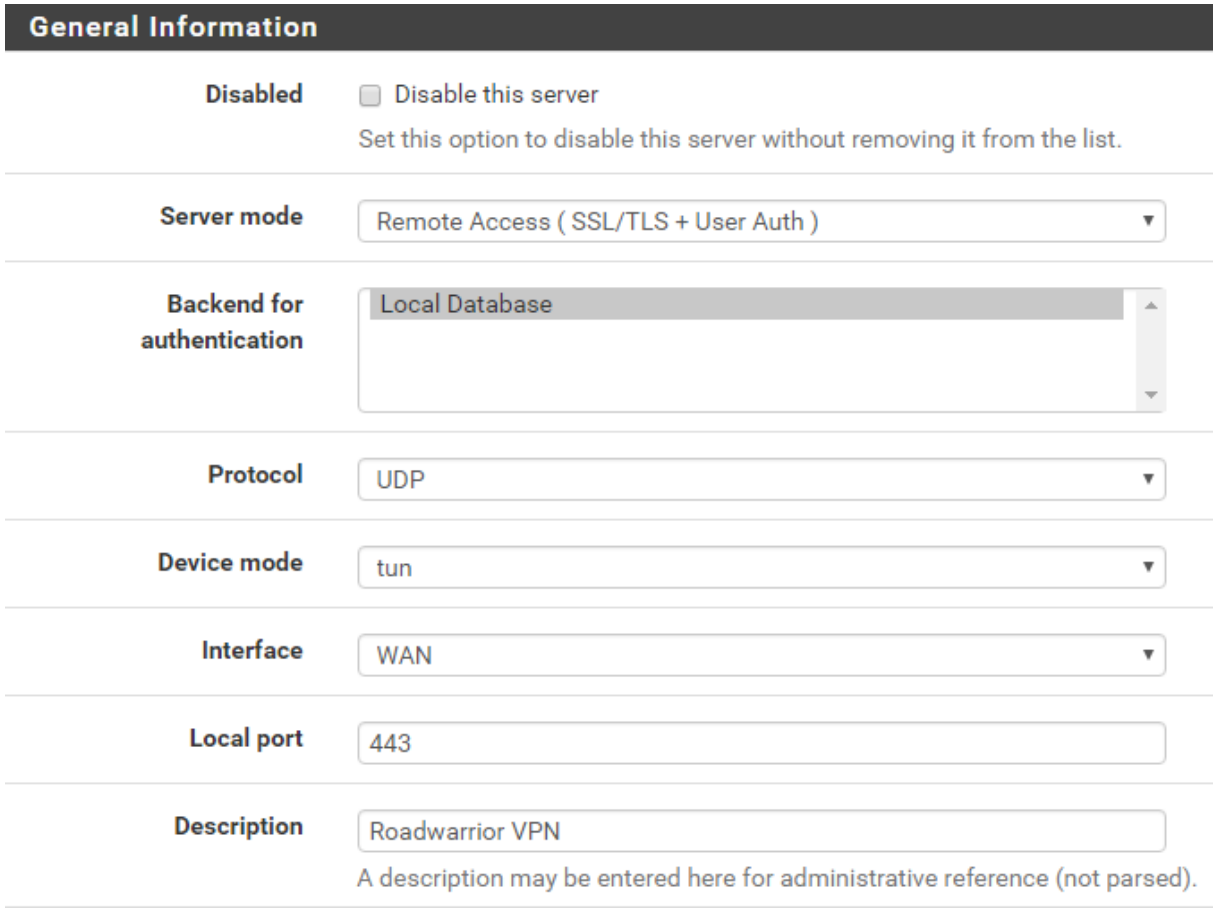

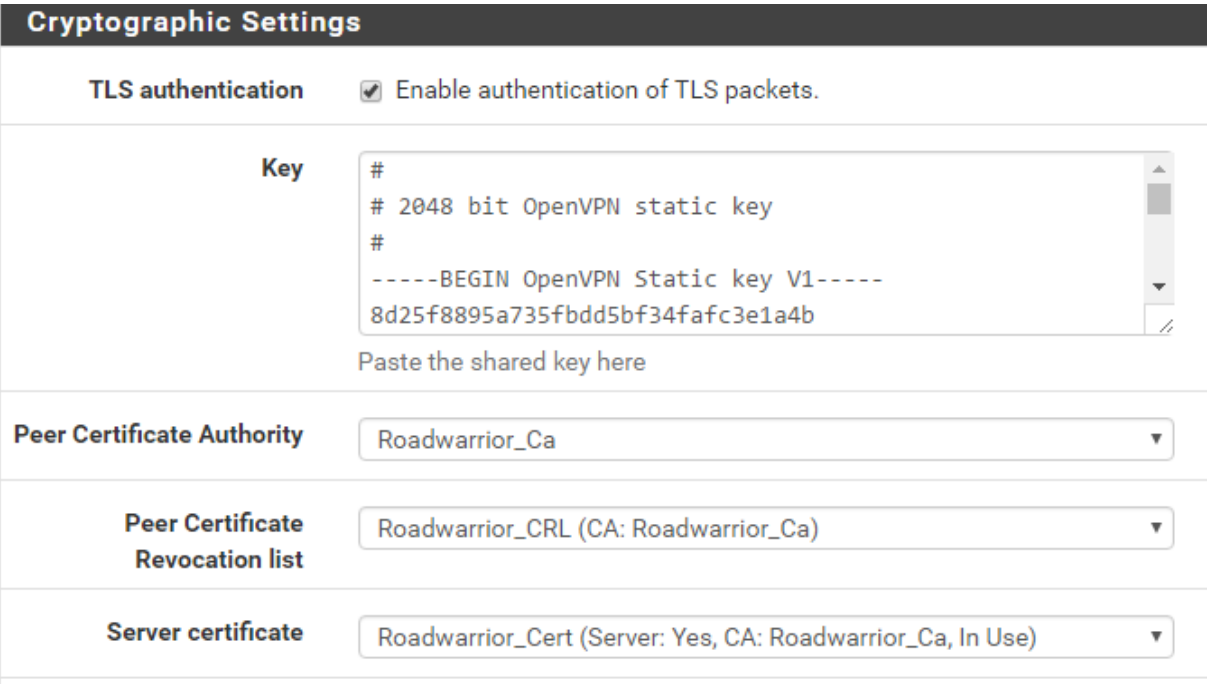

Maintenant nous devrons créer un user, pour cela nous devrons aller dans **System > User Manager**, dans les configurations du **User** il faudra cocher la case **« click to create a user certifcate ».** Puis sélectionner le nom du certificat créé.

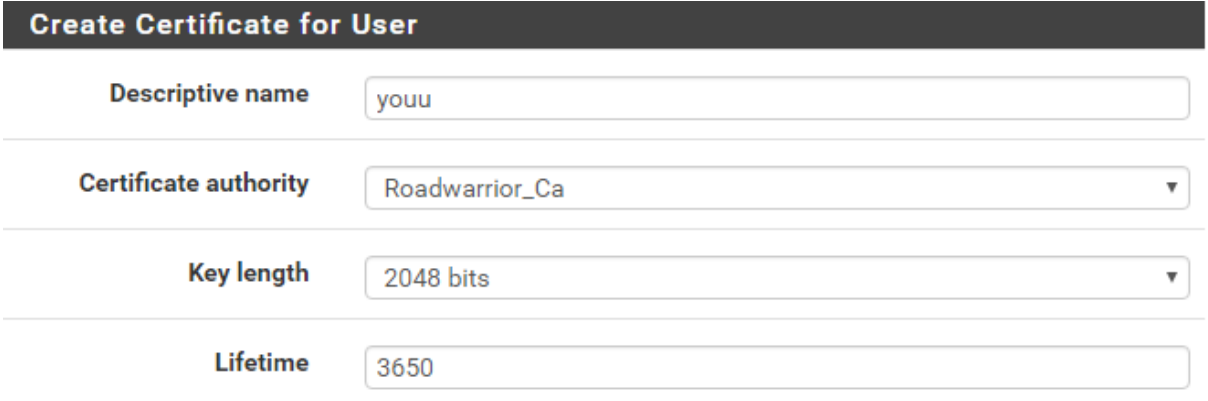

Afin de tester la configuration nous devrons aller dans **System > Package Manager > Installed Packages** afin de télécharger puis installer le certificat pour le OpenVPN.

Une fois réaliser nous devrons aller dans **OpenVPN > Client export**, une fois dedans il faudra aller tous en bas puis installer la configuration de notre système d'exploitation qui est Microsoft x64 du user créer.

(Photo)

Nous devrons maintenant aller sur notre machine cliente puis lancer OpenVPN et puis cliquer sur connecter.

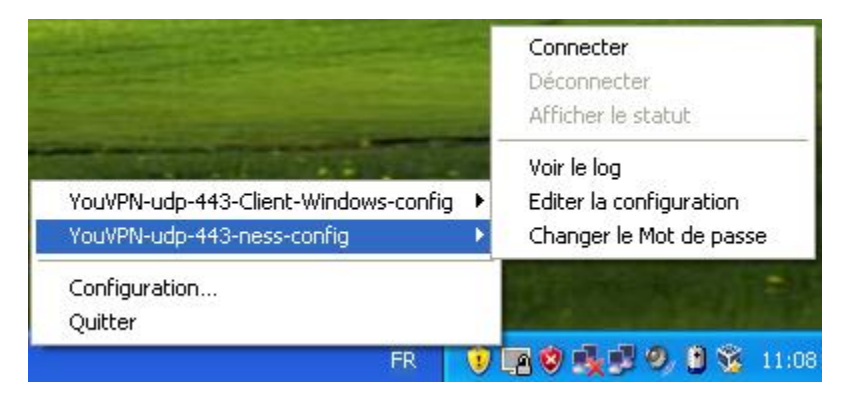

Une page d'authentification s'ouvrira il faudra ensuite rentrer les identifiants afin de s'y connecter.

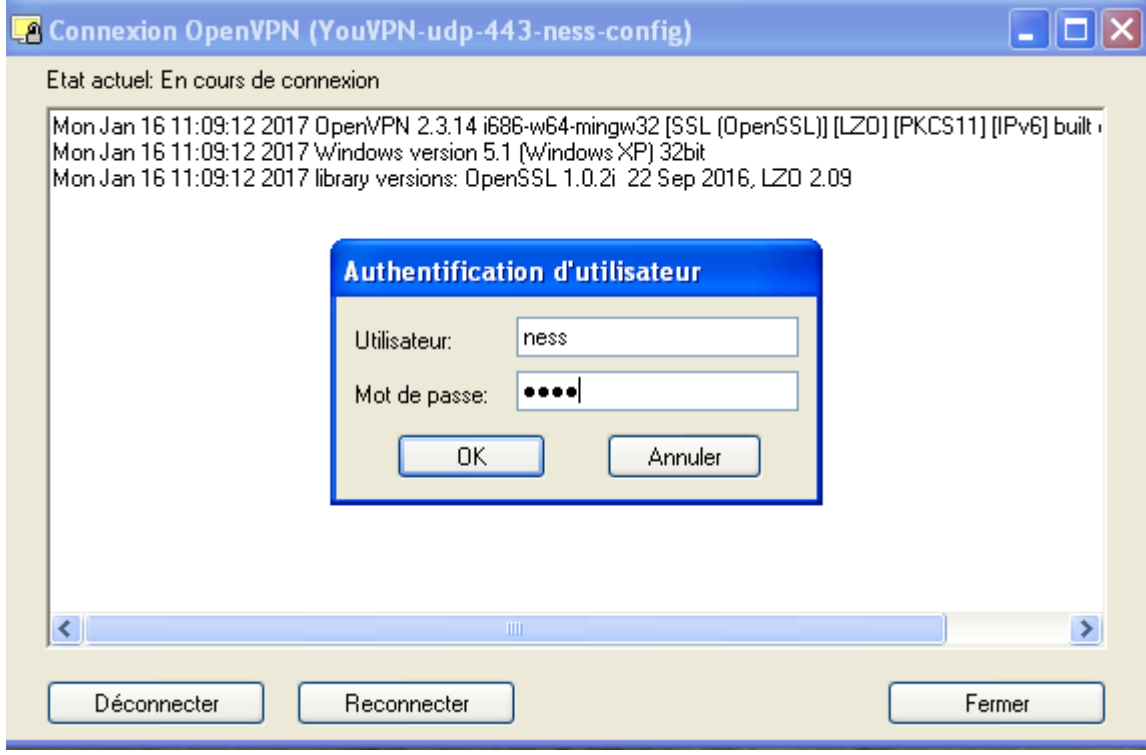

Si la connexion a bien été effectué ce message devrai s'afficher :

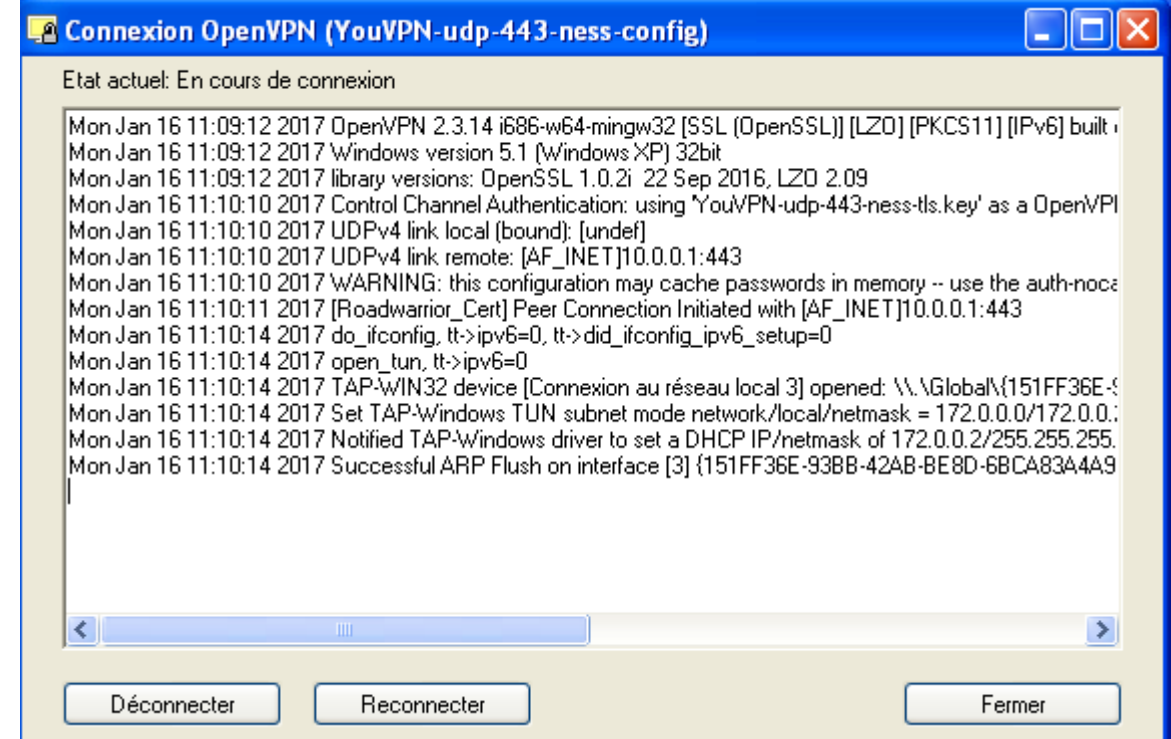

L'icône devrait ensuite devenir comme ceci si la connexion bien été effectué :